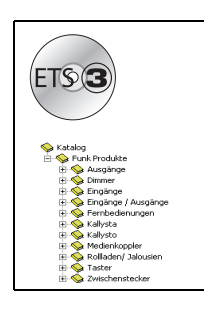

### **Tebis TL131A Applikationsbeschreibung**

Medienkoppler Funk TR131

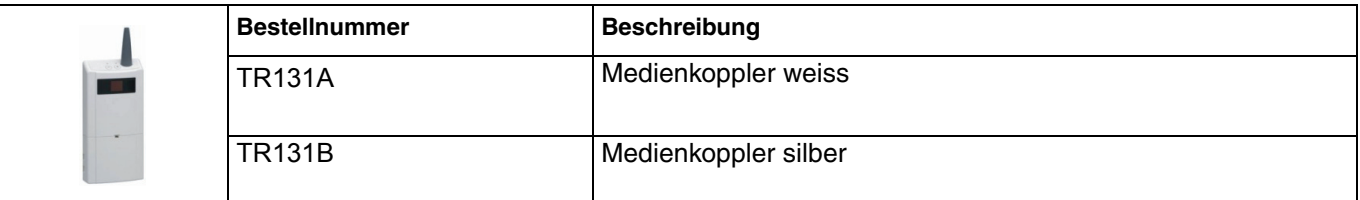

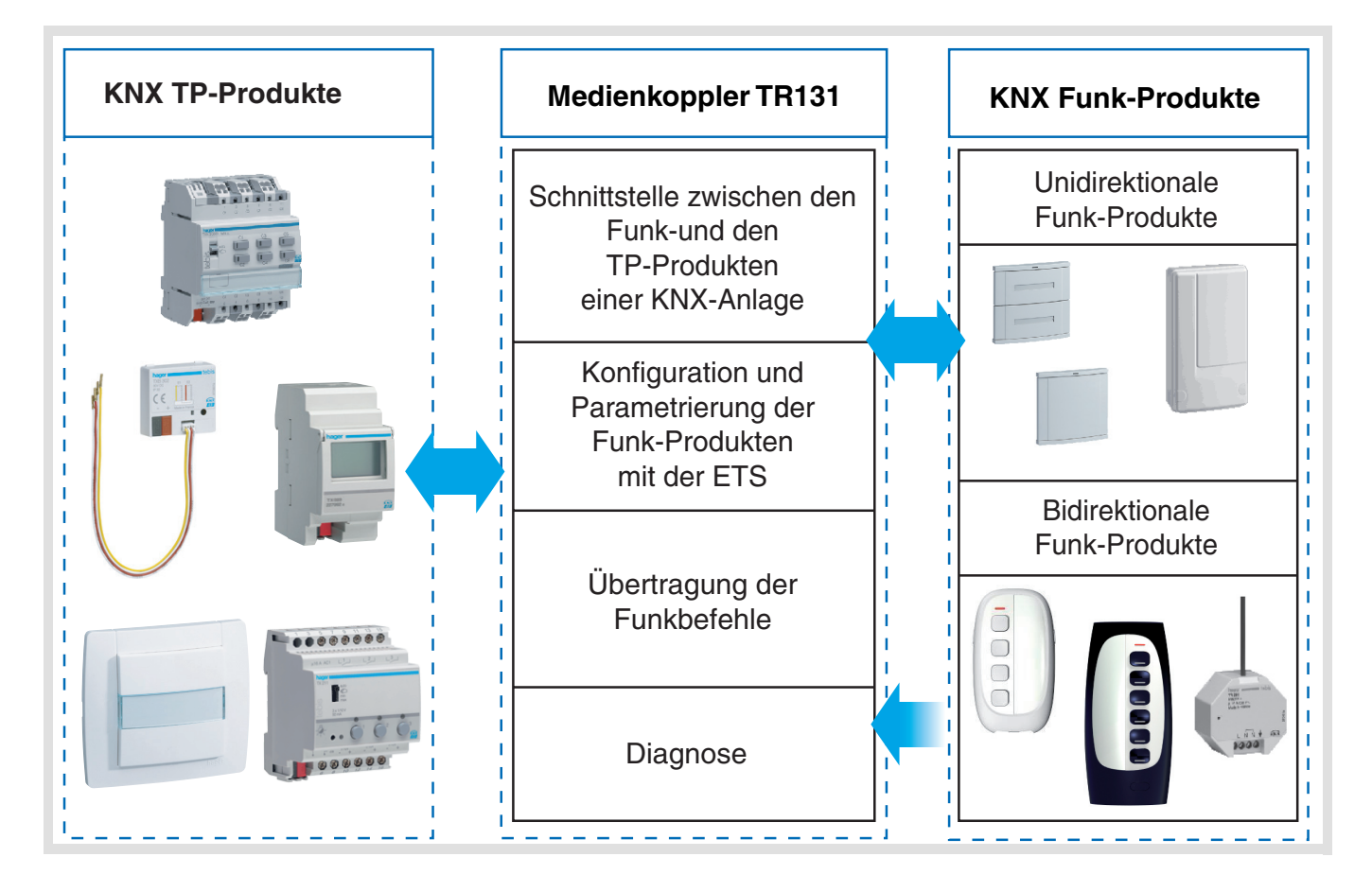

### **Inhaltsverzeichnis**

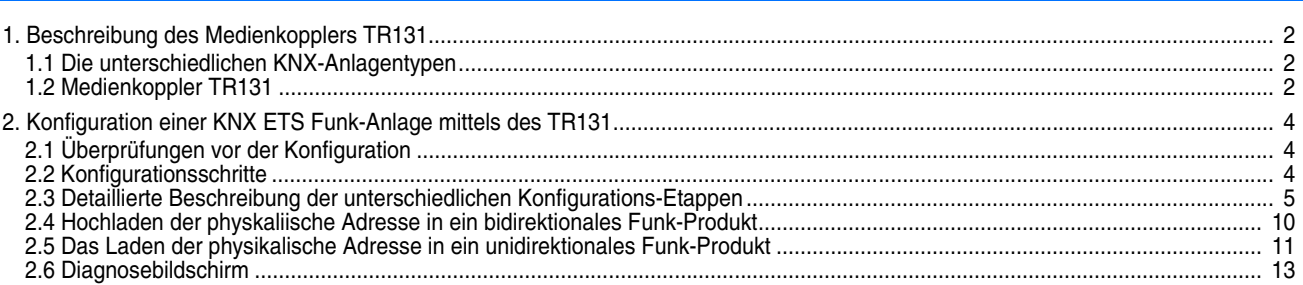

### <span id="page-1-0"></span>**1. Beschreibung des Medienkopplers TR131**

### <span id="page-1-1"></span>**1.1 Die unterschiedlichen KNX-Anlagentypen**

Mögliche Formen einer KNX-Anlage:

**Vollständig Funk**: Sämtliche Produkte der Anlage sind untereinander per Funk verbunden (unidirektionale oder bidirektionale Übertragung).

**Vollständig TP**: Alle Produkte der Anlage sind per TP mit dem Bus verbunden.

**Gemischt Funk / TP**: Die Anlage besteht gleichzeitig aus Funk-Produkten und TP-Produkten. Eine gemischte KNX ETS Anlage beinhaltet zwangsläufig einen Medienkoppler TR131.

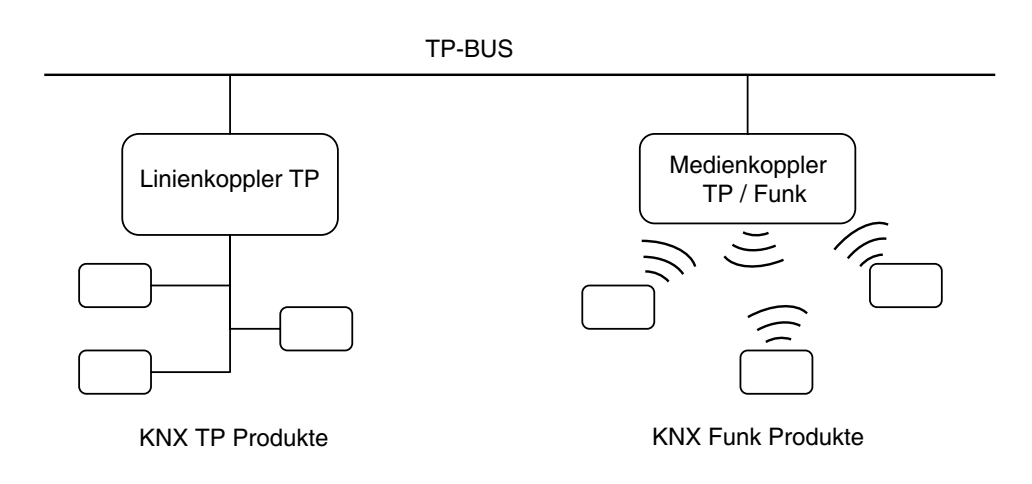

### <span id="page-1-2"></span>**1.2 Medienkoppler TR131**

■ Allgemeine Ansicht des TR131

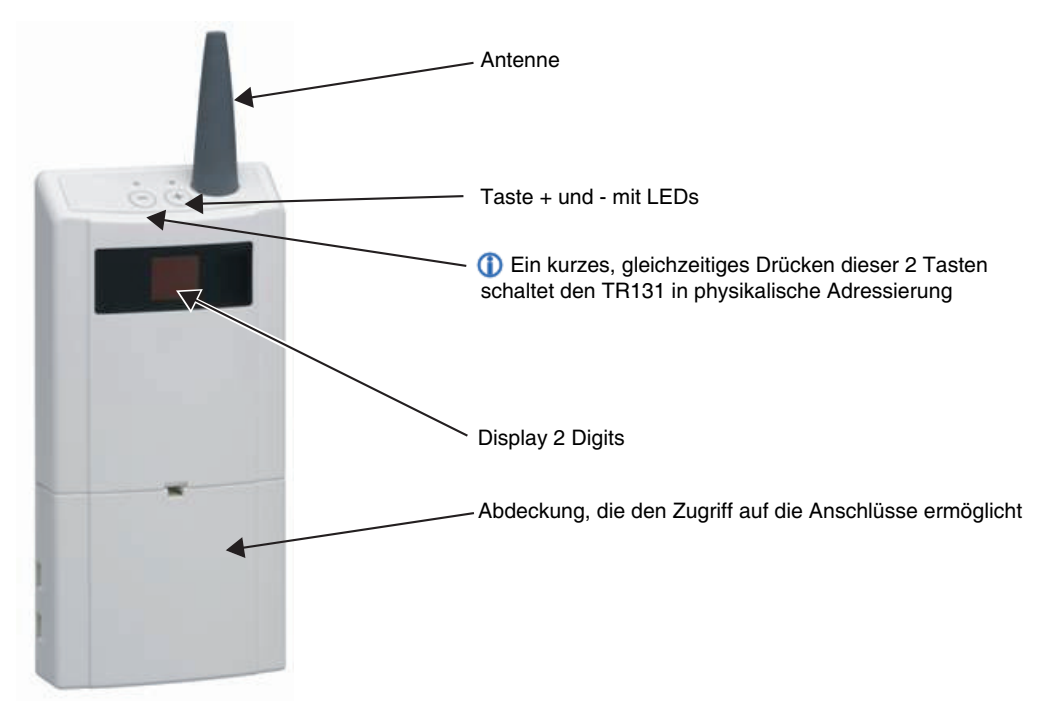

### : hader

### Anwendungsbereiche des TR131

Die Möglichkeiten des TR131:

- Mit ETS die Funk-Produkte einer KNX Funk-Anlage oder einer gemischten Anlage mit Funk- und TP-Elemente konfigurieren,
- In einer bestehenden, mit ETS programmierten ETS-Anlage Funk-Produkte hinzufügen,
- Eine TX100-Anlage mit ETS neu konfigurieren.

### ■ Einsatzempfehlungen

1.Der TR131 darf nach der Konfiguration nicht entfernt werden. Er überträgt die Befehle zwischen den Funk-Produkten und den TP-Produkten im Automatikmodus.

2.Der Medienkoppler muss sich am Eingang der Linie befinden: physikalische Adresse von Typ **x.y.0**.

3.Der Medienkoppler muss einer anderen Linie zugeordnet sein, als die USB- / serielle / IP-Schnittstelle.

4.Die Verwendung von Medienkopplern der alten Generation (TR130A / B) ist in Installationen, die einen neuen Medienkopplern (TR131A / B) enthalten, nicht erlaubt.

5.Die Funk- und die TP-Linien müssen getrennt sein:

- Die Funkleitung darf keine TP-Produkte beinhalten: die Anzeige der Linie im ETS und im Plug-in würde nicht übereinstimmen.
- Die TP-linien dürfen keine Funk-Produkte enthalten: die Konfigurierung dieser Funk-Produkte wäre in diesem Fall unmöglich.
- 6.Für die Programmierung der physikalischen Adressen und das Herunterladen der Produkte ausschliesslich das Plug-in verwenden. Da eine Programmierung von Funkprodukten mit ETS nicht möglich ist, stehen die üblichen, für die Konfigurierung verwendeten Menüs nicht zur Verfügung.
- 7.Die Funktion Produkt kopieren darf in ETS für die Funkprodukte nicht verwendet werden. Dies würde zu nicht übereinstimmungen der Projekte führen, die Störungen des Plug-ins zur Folge haben würden.

8.Die Kopie eines Projekts, das bereits einen konfigurierten TR131 enthält, verursacht Störungen des Plug-in.

- 9.Die Verwendung der "Standard"-Taste im Parametrierungs-Fenster ETS ist zu vermeiden. Dies führt zu:
	- **→ Verlust der Parametrierung eines bereits konfigurierten Produkts.**
	- → Synchronisierungs Probleme der Daten des Plug-ins und der konfigurierten Funk-Produkte.

10.Während der physikalischen Adressierung des Downloads der Applikation oder bei Ruecksetzung auf die Werkseinstellung von unidirektionalen Funkprodukten kann es erforderlich sein, die Funktion mehrfach aufzurufen.

#### ■ Produkt- und Softwareanforderungen entsprechend des KNX-Anlagentyps

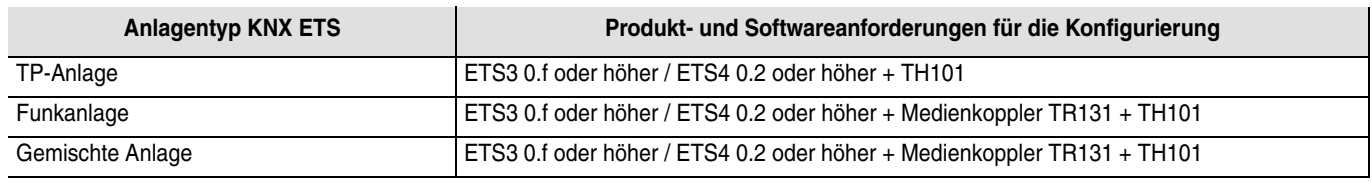

Die Funk-Produkte und das TR131 erscheinen in den ETS Datenbanken. Ein Plug-in für die Konfigurierung der Funk-Produkte wird automatisch installiert, sobald das TR131 nach einem Import in das Projekt parametriert wird.

#### ■ Verbindung des TR131 mit dem KNX Bus

Die Abdeckung abnehmen und das Produkt mittels der KNX Busklemme an den Bus anschließen. Ein weiterer Anschluss ist nicht erforderlich:

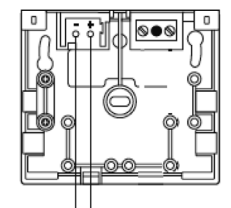

## **2. Konfiguration einer KNX ETS Funk-Anlage mittels des TR131**

### <span id="page-3-0"></span>**2.1 Überprüfungen vor der Konfiguration**

- Überprüfen sie vor Beginn der Konfiguration die folgenden Punkte:  $\mathbb{A}$ 
	- Die benötigte Version ETS ist 3.0f oder höher oder 4.0.2 oder höher. Das Update falls erforderlich herunterladen und installieren.
	- Vergewissern Sie sich, dass Sie unter Windows Administrator-Zugriffsrechte haben, da Sie das Plug-in des TR131 ansonsten nicht installieren können.

### <span id="page-3-1"></span>**2.2 Konfigurationsschritte**

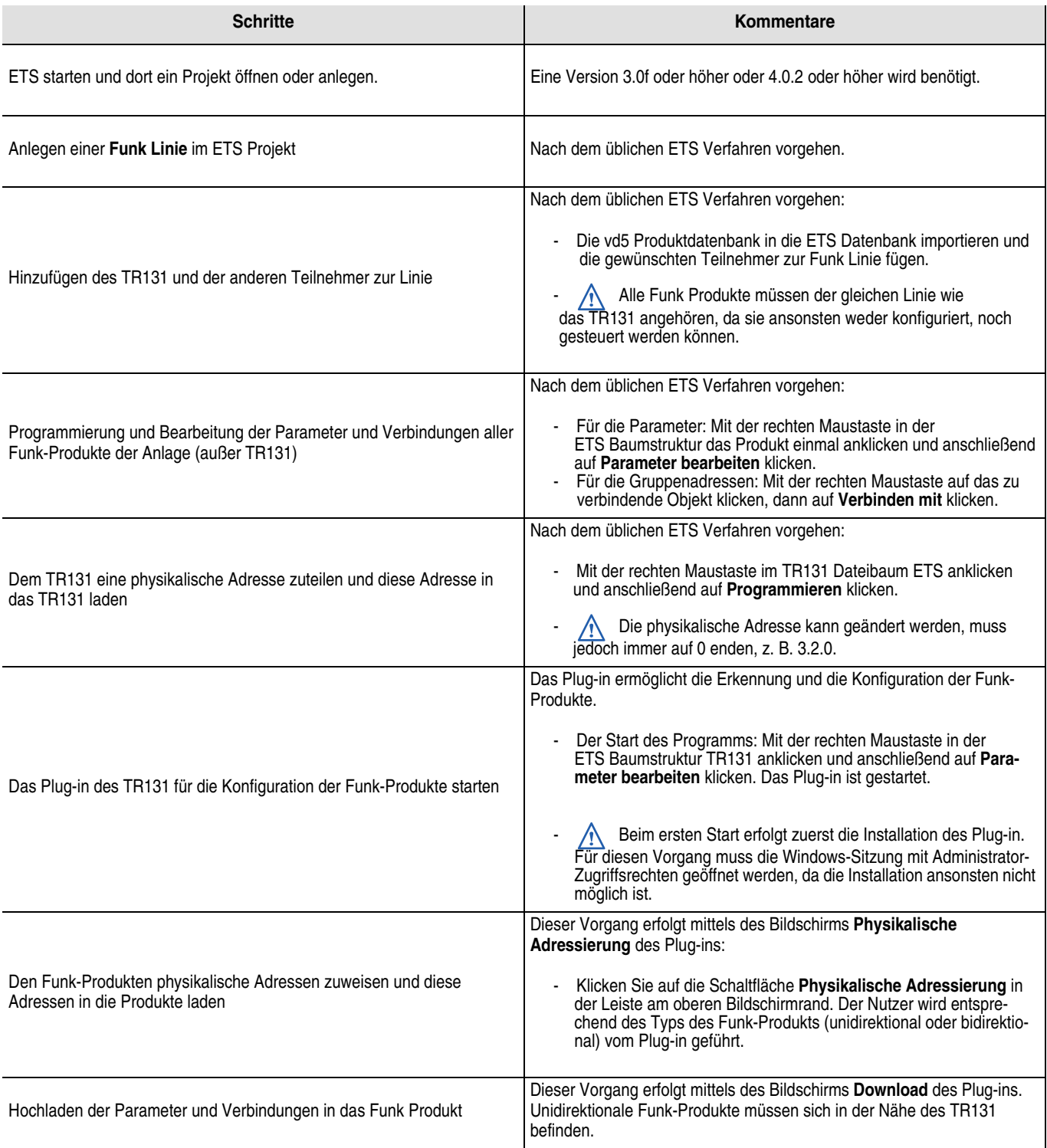

### <span id="page-4-0"></span>**2.3 Detaillierte Beschreibung der unterschiedlichen Konfigurations-Etappen**

#### ■ ETS starten

Die Version muss 3.0f oder höher oder 4.0.2 oder höher sein. Falls erforderlich die neueste Version herunterladen.

■ Im ETS Projekt eine Funk Linie anlegen und alle Funkteilnehmer hinzufügen

Für das Anlegen der Funk-Linie und das Hinzufügen der Teilnehmer nach den üblichen Verfahren vorgehen.

**A** Das TR131 und alle Funk-Produkte auf der gleichen Linie unterbringen. Keine TP-Produkte zu dieser Linie fügen.

### ■ Bearbeitung der Parameter von anderen Funk Produkten als TR131

In der ETS Baumstruktur das zu konfigurierende Funk Produkt mit der rechten Maustaste anklicken, dann auf **Parameter bearbeiten** klicken.

#### Beispiel:

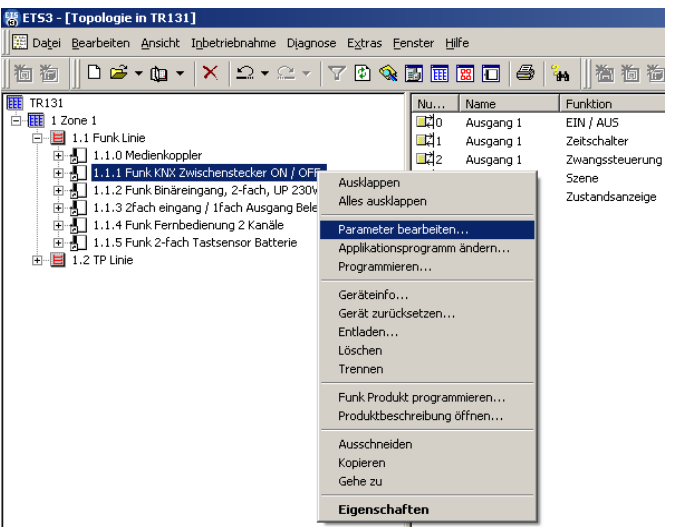

Das Parametrierungs-Fenster des Produkts erscheint. Beispiel:

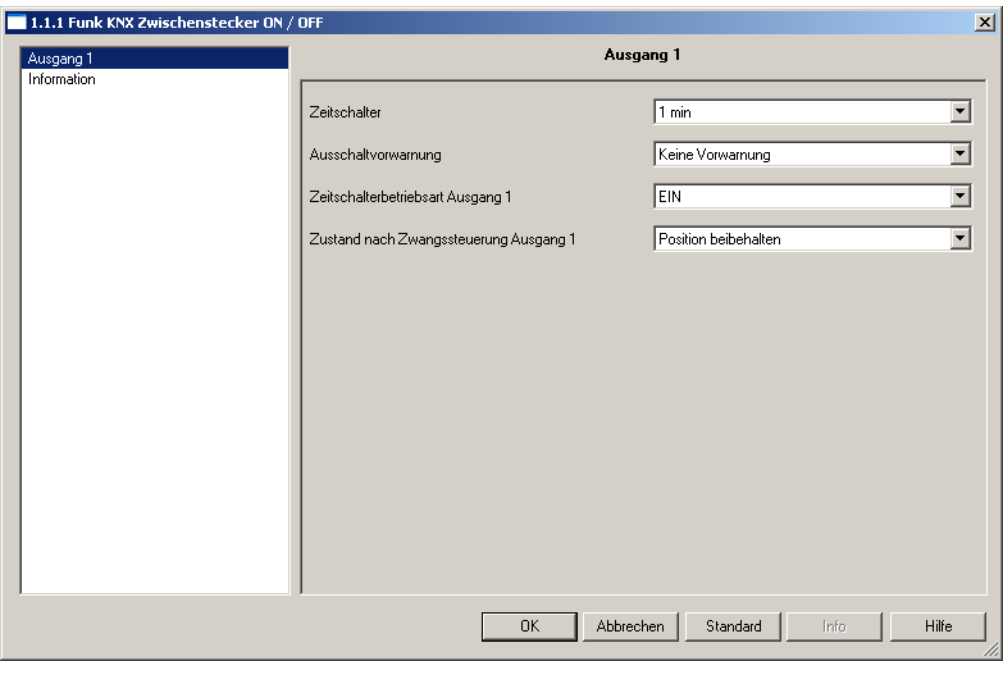

*Bild 1*

Für die Parametrierung des Produkts nach dem ETS Verfahren vorgehen.

Es ist möglich, die Dokumentation des zu konfigurierenden Produkts direkt anzuzeigen.

In der ETS Baumstruktur das zu parametrierende Funk Produkt mit der rechten Maustaste anklicken, dann auf **Produktbeschreibung öffnen** klicken.

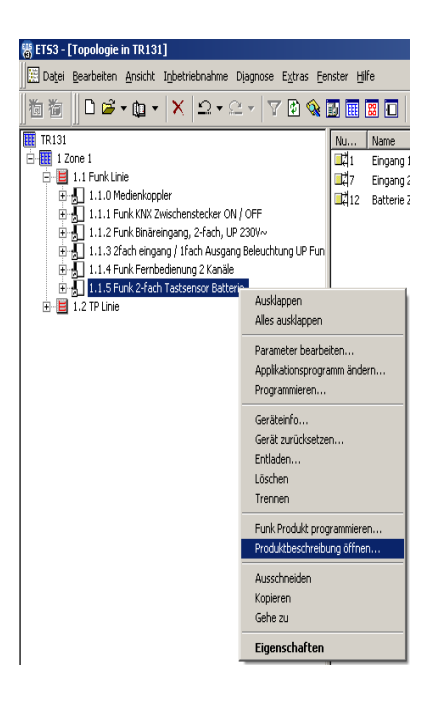

Die Produktbeschreibung wird in Form einer pdf-Datei angezeigt.

■ Die Verbindungen erstellen und die Adressen der Gruppen bearbeiten

Erst ein Produkt der Funk Linie, dann ein Kommunikationsobjekt der Liste auswählen. Mit der rechten Maustaste auf das zu verbindende Objekt klicken, dann auf **Verbinden mit** klicken. Beispiel:

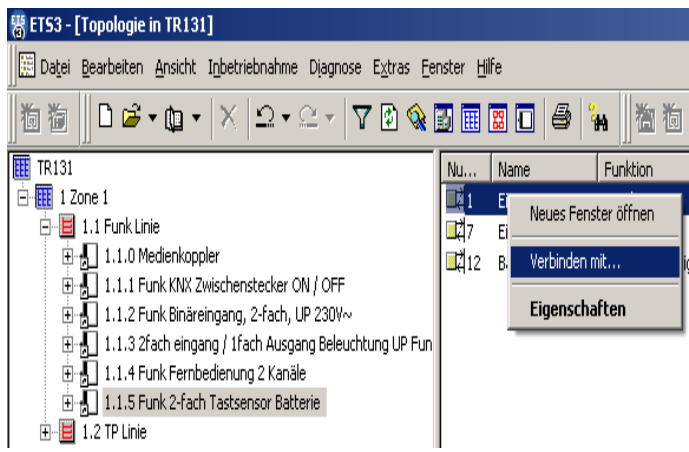

Das folgende Fenster ermöglicht anschließend mittels des üblichen Verfahrens die Festlegung einer Gruppenadresse:

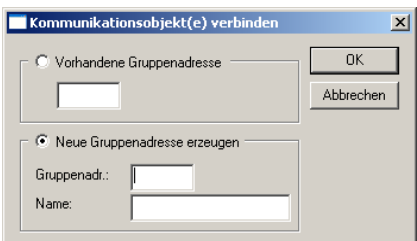

■ Das Zuweisen und Hochladen einer physikalische Adresse für das TR131

Das TR131 in die Betriebsart **Physikalische Adressierung** schalten, indem die 2 oberen Tasten + und - des Produkts kurz gedrückt werden. In der ETS Baumstruktur mit der rechten Maustaste auf den Koppler klicken und anschließend auf **Programmieren** klicken.

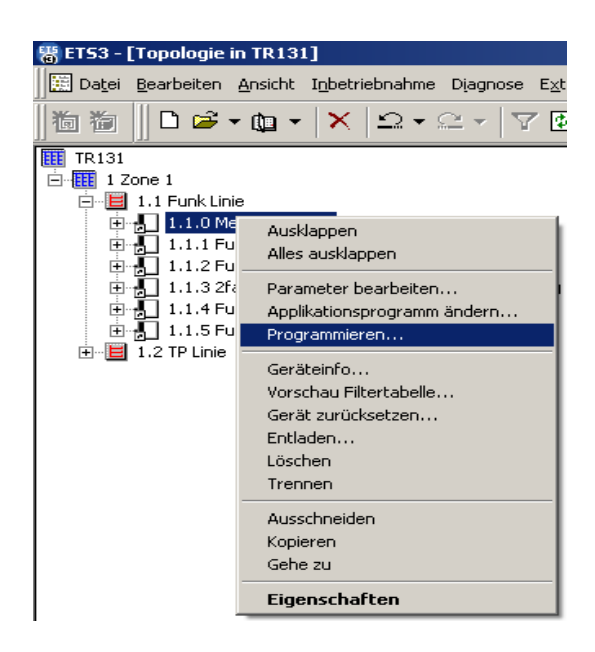

Die physikalische Adressierung des TR131 kann ggf. gemäss des üblichen Verfahrens geändert werden, muss jedoch **immer auf 0 enden** und folglich vom Typ x.y.0 sein. Beispiel: 1.2.0.

### ■ Das Plug-in des TR131 starten

Das Plug-in ist ein spezifisches Programm des TR131 und ermöglicht die Konfiguration der Funk-Produkte in der Betriebsart ETS. In der Baumstruktur der Funk Linie mit der rechten Maustaste auf das TR131 klicken (hier der Medienkoppler 1.1.0) und anschließend auf **Parameter bearbeiten** klicken, um das Plug-in zu starten.

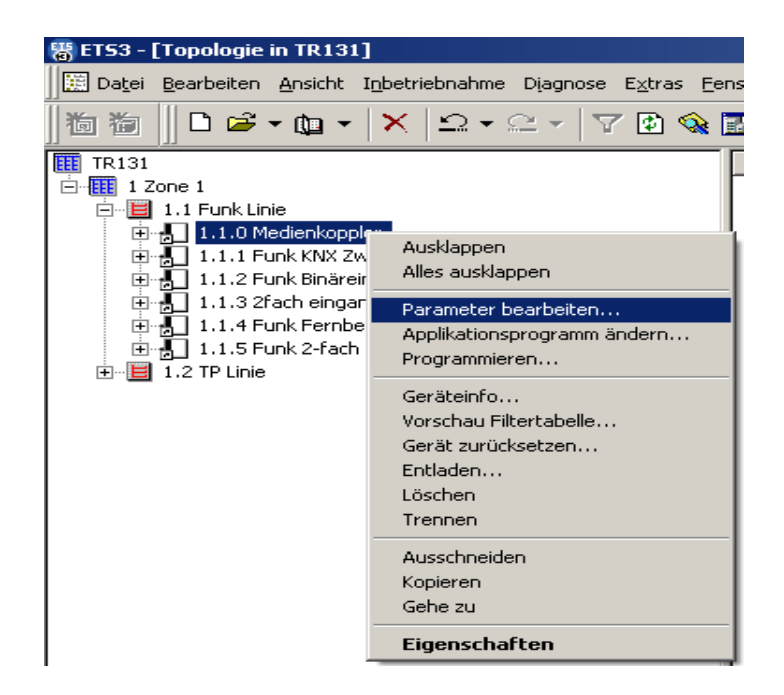

Während des ersten Starts wird das Installationsprogramm des Plug-in aufgerufen. Für diesen Vorgang muss die Windows-Sitzung mit Administrator-Zugriffsrechten geöffnet werden, da die Installation ansonsten nicht möglich ist.

Nach dem Start erscheint das folgende Fenster:

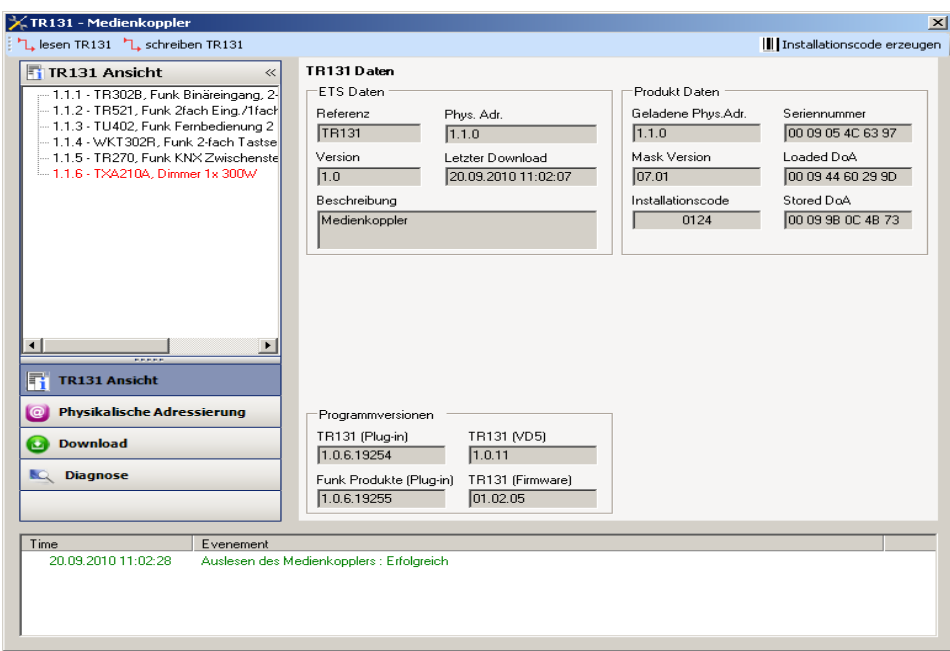

Im linken Fensterbereich erscheint die ETS Baumstruktur der Produkte der vom TR131 kontrollierten Funk Linie:

- Funkprodukte in schwarz<br>- TP-Produkte in rot
- TP-Produkte in rot

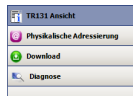

Das Menü **an der linken unteren Fensterseite ermöglicht folgende Vorgänge:** 

- Ansicht der Parameter des TR131 (standardmäßig aktiviert): Klicken Sie auf **TR131 Ansicht**,
- Zuweisung einer physikalische Adresse an die Funk-Produkte: Klicken Sie auf **Physikalische Adressierung**,
- Hochladen der Parameter und Verbindungen in das Funk Produkt: Klicken Sie auf **Download**,
- Diagnosen erstellen: Klicken Sie auf **Diagnose**

### ■ Ansicht TR131 Ansicht

Klicken Sie auf **TR131 Ansicht**. Folgende Anzeige erscheint:

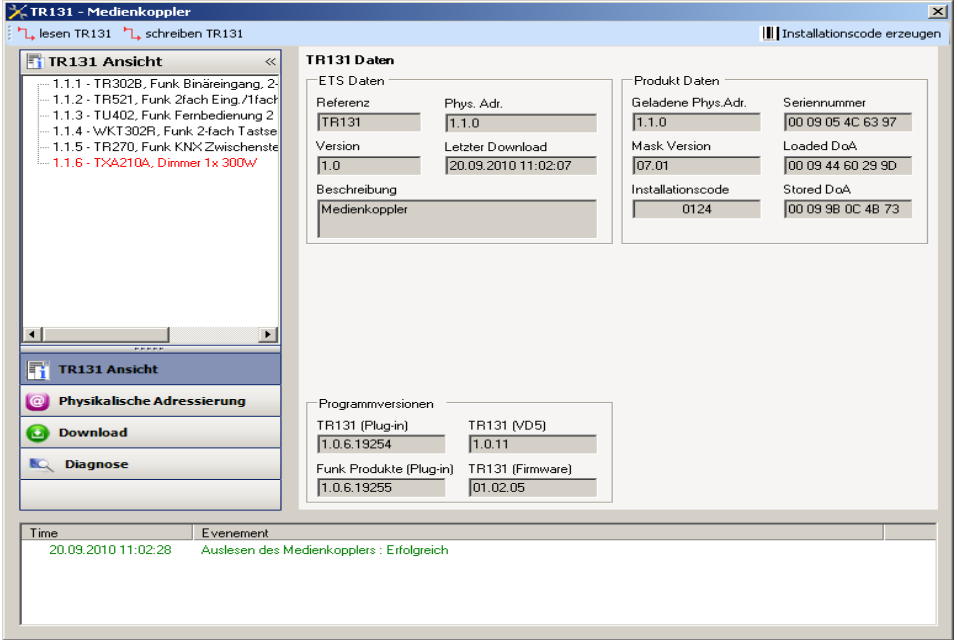

Im linken Fensterteil erscheint die Baumstruktur der Funk Linie, sie entspricht der Struktur in der ETS.

Der rechte Teil gibt Auskunft über das TR131 und seiner Konfiguration. Durch das Drücken der Schaltfläche **Aktualisierung Schaltflächen Schreiben / Lesen TR131** können die Daten des Medienkopplers online abgefragt aktualisiert werden. (Funk Adresse, Version der Maske, Seriennummer, Domain-Adresse).

➜ *Anm.: Das Abrufen der Daten des Kopplers ist nur möglich, wenn der Medienkoppler über eine physikalische Adresse verfügt*.

#### ■ Einen Installations-Code erstellen

Für jede neue Anlage muss ein neuer Anlagencode ausgegeben werden, damit die betroffene Anlage von allen anderen Anlagen getrennt ist. **Achtung**, das Betätigen dieser Schaltfläche und die Bestätigung des neuen Anlagencodes macht es unmöglich, bereits konfigurierte Produkte weiter zu programmieren.

#### ■ Ansicht physikalische Adressierung

Dieser Bildschirm ermöglicht die Erkennung der Funk-Produkte der Anlage und die Zuweisung einer physikalische Adresse.

Klicken Sie auf die Schaltfläche **Physikalische Adressierung** im Menü. Folgende Anzeige erscheint:

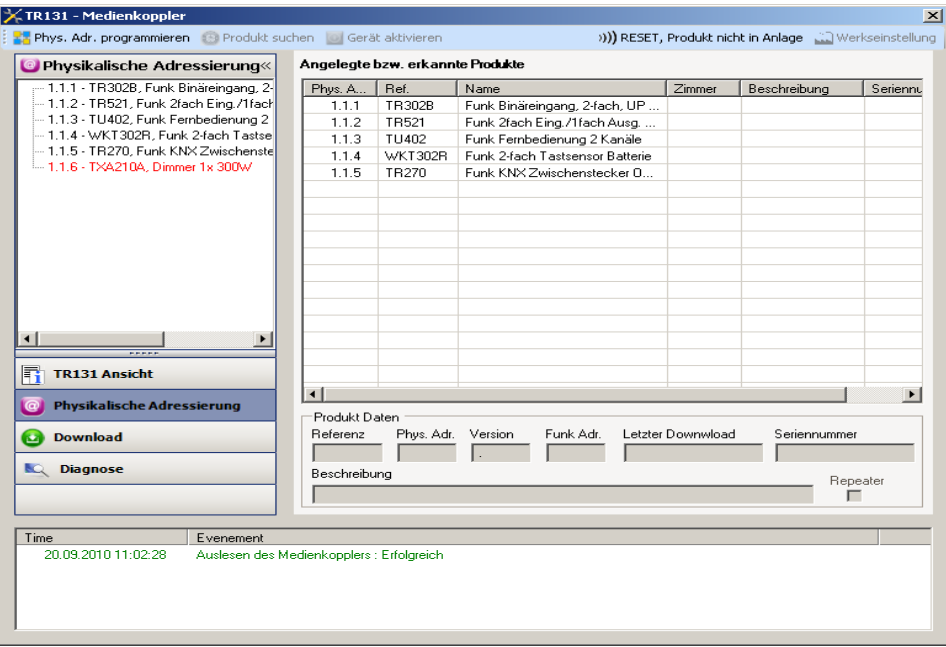

Der linke Fensterbereich zeigt die Baumstruktur der Funk Linie (das TXA210A ist ein TP-Produkt, es ist rot markiert), sie entspricht der Baumstruktur in der ETS.

Im rechten Fenster erscheint:

- eine Liste der kompatiblen Funk-Produkte, die mittels des Plug-in programmiert werden können,
- eine detaillierte Information und eine Beschreibung des ausgewählten Produkts.

→ *Anm.: wenn das Symbol*  $\P'$  vor der physikalische Adresse eines Produkts erscheint, so bedeutet dies, dass das Produkt vom *Medienkoppler erkannt wird und ihm eine physikalische Adresse zugewiesen wurde.*

#### ■ Lokalisieren

Diese Funktion ermöglicht die Lokalisierung eines sendenden Produkts. Folgen Sie den Anweisungen auf dem Bildschirm, um das Produkt in der Liste zu lokalisieren.

### <span id="page-9-0"></span>**2.4 Hochladen der physkaliische Adresse in ein bidirektionales Funk-Produkt**

- Ein bidirektionales Produkt aus der Liste der übernommenen und / oder erkannten Produkte auswählen.
- Klicken Sie auf die Schaltfläche **Adressierung** in der oberen Menüleiste, um den folgenden Bildschirm aufzurufen:

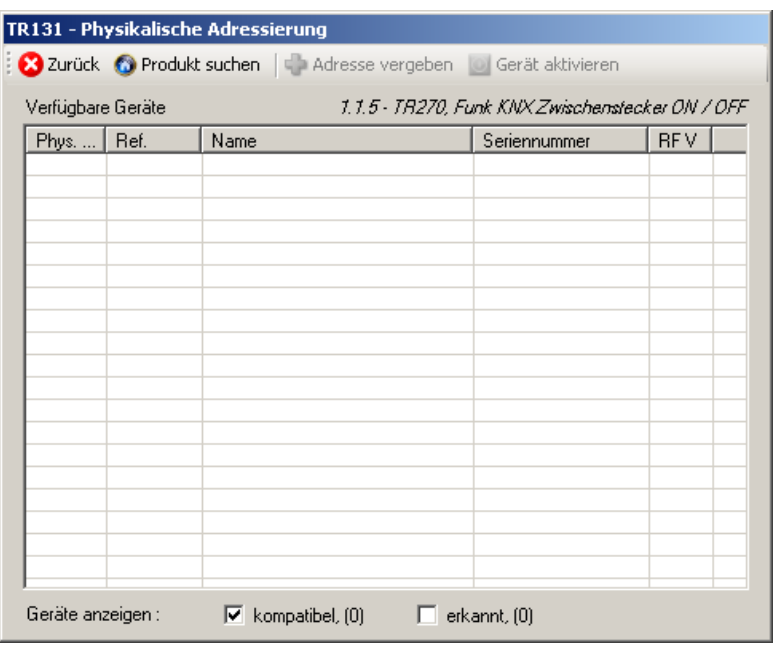

➜ *Anm.: Ein Betätigen der Schaltfläche Zurück ermöglicht die Rückkehr zum vorhergehenden Bildschirm.*

Die Schaltfläche **Produkt Suchen** ermöglicht die Erkennung aller in Reichweite befindlicher, bidirektionaler Funk-Produkte in der Betriebsart Werkseinstellung.

Die Option **Geräte anzeigen kompatibel** ermöglicht das Filtern der Produktliste, um nur jene Produkte anzuzeigen, die die gleiche Referenz aufweisen, wie das ausgewählte Produkt.

• Klicken Sie auf die Schaltfläche **Produkt Suchen**, um den folgenden Suchbildschirm aufzurufen:

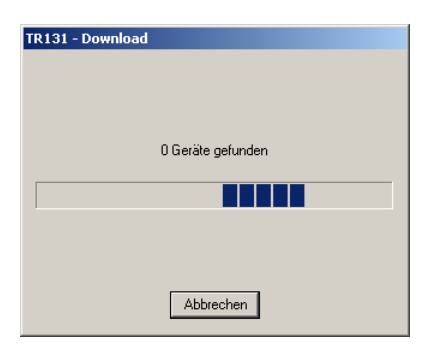

Nach Ende des Vorgangs schließt sich der Suchbildschirm

- Es erscheint die Liste der in Reichweite befindlichen, kompatiblen Produkte,
- Verwenden Sie die Schaltfläche **Physikalische Auswirkung** für die Ortung des gewünschten Produkts,
- Wählen Sie das gewünschte Produkt aus,
- Klicken Sie auf die Schaltfläche **Adresse vergeben**. Es erfolgt die physikalische Adressierung des Produkts. Das Produkt gehört nun zur Anlage.

### <span id="page-10-0"></span>**2.5 Das Laden der physikalische Adresse in ein unidirektionales Funk-Produkt**

- Ein unidirektionales Produkt aus der Liste der übernommenen und / oder erkannten Produkte auswählen,
- Klicken Sie auf die Schaltfläche **Adressierung** in der oberen Menüleiste, um den folgenden Bildschirm aufzurufen. Das Plug-in fordert den Nutzer auf, eine Taste des zu konfigurierenden Produkts zu betätigen:

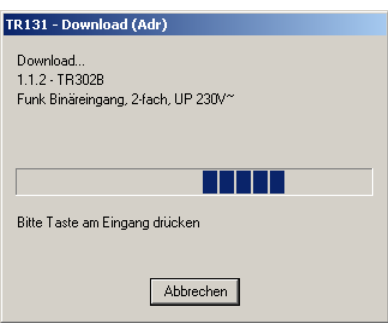

• Folgende Anzeige erscheint. Das Plug-in fordert den Nutzer nun auf, eine Taste gedrückt zu halten bis ein Ton hörbar ist.

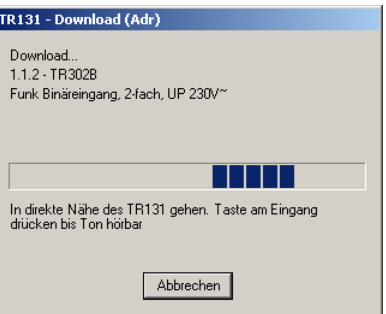

- Es erfolgt die physikalische Adressierung des Produkts. Das Produkt gehört nun zur Anlage.
- Nach dem Laden der physikalische Adresse erscheint das Symbol (S) vor dem Produkt.

Durch die Auswahl eines mit einer physikalische Adresse ausgestatteten Produkts kann das Produkt innerhalb der Anlage gefunden werden, indem die Schaltfläche **Physikalische Auswirkung** in der oberen Menüleiste betätigt wird (diese Schaltfläche erscheint nicht, wenn die physikalische Adresse nicht geladen wurde).

Der Bildschirm Laden der Parameter und der Verbindungen

In den Funk Produkten kann auf den Bildschirm **Laden der Parameter** und der Verbindungen auf zwei Arten zugegriffen werden:

- In der Baumstruktur mit der rechten Maustaste das Produkt anklicken und dann auf **Funk Produkt programmieren** klicken:

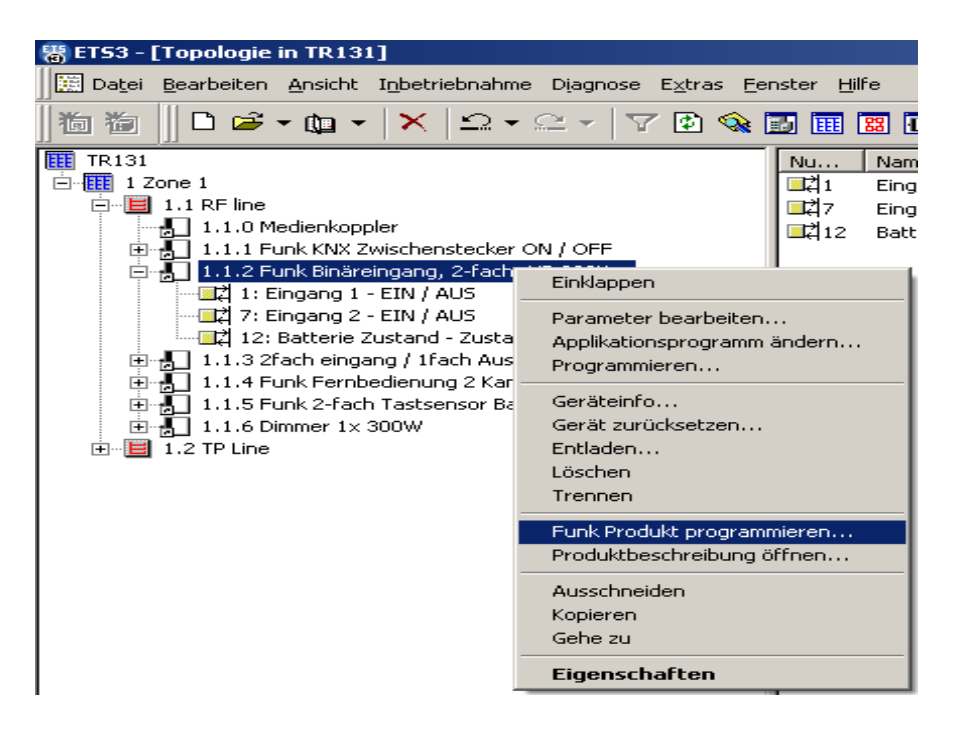

- Mittels des Plug-in: Auf die Schaltfläche **Download** im Menü klicken.

#### Folgende Anzeige erscheint:

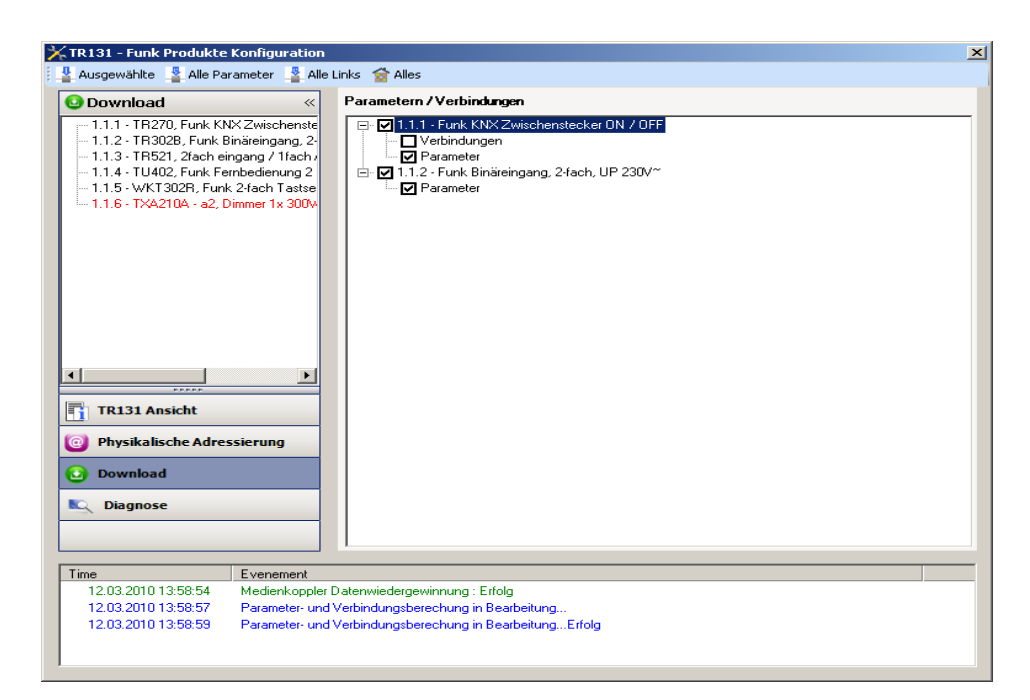

Im Fenster der rechten Seite können für jedes Produkt die zu ladenden Parameter und / oder Verbindungen ausgewählt werden.

Abschließen des Ladevorgangs durch Auswahl des Lade-Typs in der oberen Leiste:

- **Ausgewählte**, um die ausgewählten Parameter und Verbindungen zu laden,
- Alle Parameter, um alle Parameter aller angezeigter Produkte zu laden,
- Alle Links, um alle Verbindungen aller angezeigter Produkte zu laden,
- **Alles**, um alle Parameter und alle Verbindungen aller angezeigter Produkte zu laden.
- ➜ *Anm.: Bei öffnen dieses Reiters zeigt das Plug-in dem Nutzer die für eine Aktualisierung der Anlage auszuführenden Vorgänge an (Kästchen standardmäßig aktiviert).*

### <span id="page-12-0"></span>**2.6 Diagnosebildschirm**

Klicken Sie für die Aktivierung des Bildschirms auf **Diagnose**. Der Diagnosebildschirm ermöglicht die Anzeige des Funkverkehrs:

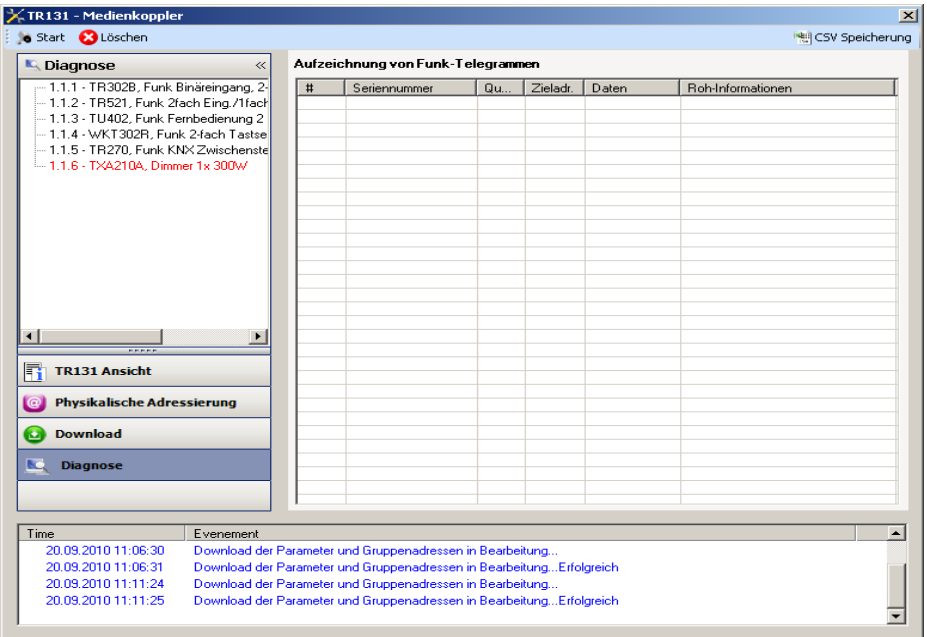

Klicken Sie auf **Start**, um die Diagnose zu starten : die Funktelegramme werden im Fenster rechts aufgelistet.

- Klicken Sie auf **Stopp**, um die Speicherung anzuhalten,
- Klicken Sie auf **Löschen**, um die Liste zu löschen,
- Klicken Sie auf **CSV Speicherung**, um die Speicherung der Telegramme in einer CSV-Datei zu starten.

Gehen Sie für die Speicherung der Telegramme in einer CSV-Datei wie folgt vor:

- 1. Klicken Sie auf **CSV Speicherung** und wählen Sie den Namen und den Speicherort der CSV-Datei,
- 2. Klicken Sie auf **Start**,
- 3. Klicken Sie auf **Stopp**,
- 4. Öffnen Sie die CSV Datei, um die Funktelegramme zu sehen

### **3. Kenndaten**

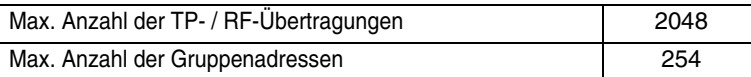

- $\odot$ Hager Vertriebsgesellschaft mbH & Co. KG Zum Gunterstal D-66440 Blieskastel http://www.hagergroup.de Tel.: 0049 (0)1 83/3 23 23 28
- $\odot$ Hager Electro GesmbH Dieselgasse 3 A-2333 Leopoldsdorf www.hagergroup.at Tel.: 0043 (0)2235/44 600
- $\bigoplus$ Hager Tehalit AG Glattalstrasse 521 8153 Rümlang http://www.hagergroup.ch Tel.: 0049 (0)1 817 71 71